IF YOU NEED ASSISTANCE PLEASE CALL 4 0 5 - 7 4 4 - 5 1 4 6 O R 4 0 5 - 7 4 4 - 5 8 2 1

AR $\boldsymbol{\omega}$ H $\blacksquare$  $\blacksquare$ 02 03

0

01

 arrow to adjust the spotlight. button below. To turn on the spotlight on stage, click the The light panel is next to the door. To turn on the lights push the top left corner button and to turn off, select the light icon on the touch panel and hold the up or down

 technical difficulties while you are trying to teach. Log into the computer: enter your username and password to open your desktop. We would encourage you to utilize the computer provided to ensure that there are not any

 on the light press the lamp button (for top & bottom lamps & Power on the Document camera and adjust the light settings to your preference. To turn on the document camera press hold and wait for the blue light to appear. To adjust or turn off) and then use the BRIT- or BRIT+ to adjust the light.

- 04 Power on the iPad/touch panel located at the podium. When it is on you will see two rows. One is the Desktop the second is the Projector. Make sure that they are both set to Computer. Do not switch to any of the other options.
- 05 Open the ladybug app on the desktop computer. when it opens maximize the screen and if you need to adjust your preferences move the mouse over the ladybug icon to see the settings. If the screen is black, make sure the document camera is on. If the screen is black and the document camera is on, restart the computer and this should fix the problem.
- 06 Time to Record: open up your preferred recording software and get it set up the way you need it. Before you begin your lecture, remember to hit record. When your lecture is complete, stop the recording before you shut down your PowerPoints and log out of the computer.

**07** Shutting Down: Never shut down the computer or iPad/touch panel. If you are the last one to use the room for the day, please turn off the document camera and tv monitors.

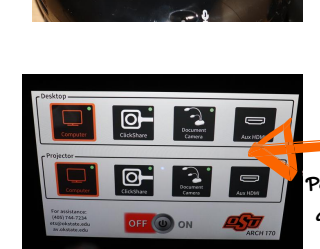

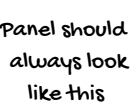

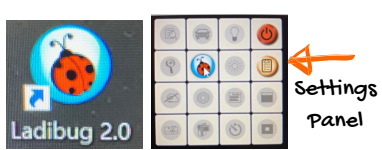

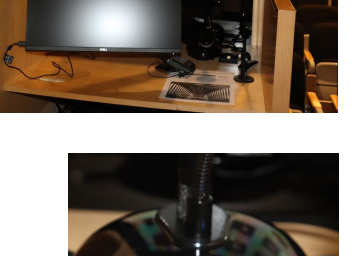

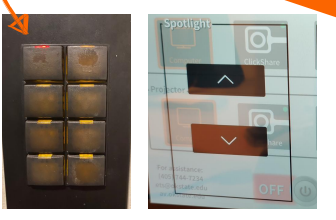

ON

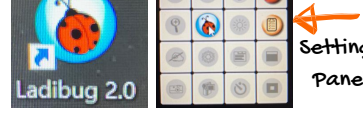

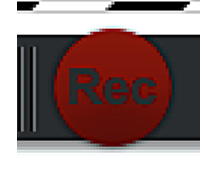